# <span id="page-0-0"></span>**Using KEPServerEX OPC Server (Kepware)with the ioLogik E2210**

*Alex Chen, Senior Engineer, Moxa Technical Support Dept.* 

In this Technical Note, we cover the following topics:

- 1. [Obtaining Modbus addresses from the ioLogik E2210 configuration file](#page-0-0)
- 2. [Configuring KEPServerEX OPC Server \(Kepware\) with the ioLogik E2210](#page-3-0)

# *1. Obtaining Modbus addresses from the ioLogik E2210 configuration file*

1.1 In order to use the ioLogik E2210 with KEPServerEX OPC Server (Kepware), you will need to obtain the Modbus addresses of each input and output channel that you wish to access. The Modbus address can be obtained by exporting the system configuration.

Run ioAdmin by clicking Start-> Program Files -> ioLogik -> Utility ->ioAdmin. In the left panel, right click on the ioLogik E2210 whose address table you wish to export, and then select Export System Config to save the configuration file.

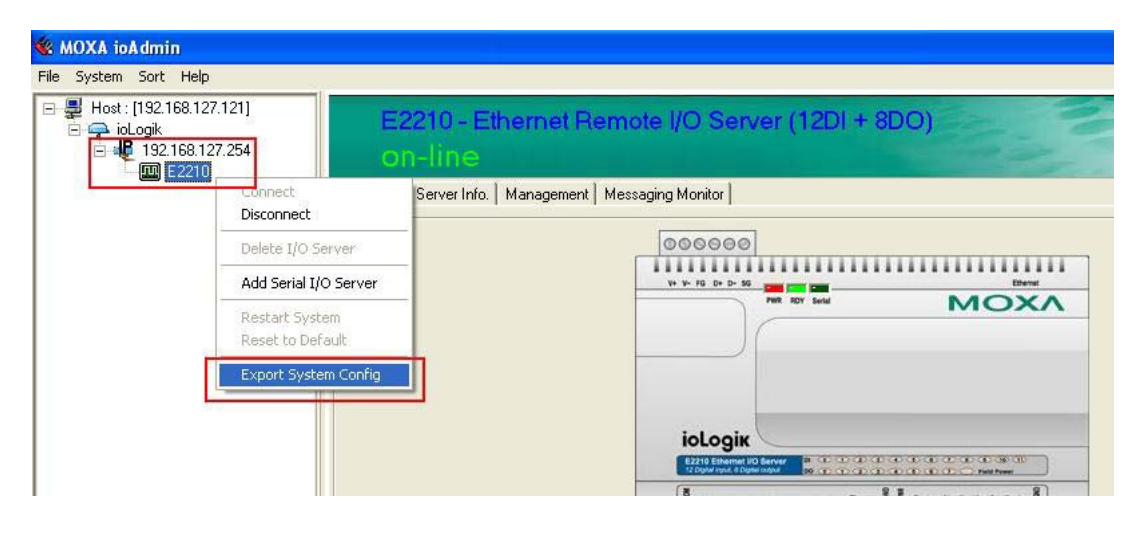

### Copyright © 2006 The Moxa Group Contract Released on August 17, 2006

### **About MOXA**

The MOXA Group manufactures one of the world's leading brands of device networking solutions. Products include serial boards, USB-to-serial Hubs, media converters, device servers, embedded computers, Ethernet I/O servers, terminal servers, Modbus gateways, industrial switches, and Ethernet-to-fiber converters. Our products are key components of many networking applications, including industrial automation, manufacturing, POS, and medical treatment facilities.

### **How to Contact MOXA**

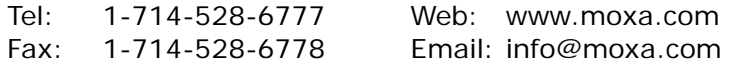

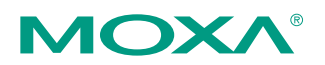

*This document was produced by the Moxa Technical Writing Center (TWC). Please send your comments or suggestions about this or other Moxa documents to twc@moxa.com.* 

1.2 The exported system configuration will appear as follows. This table can be used to retrieve the ioLogik E2210 system, I/O configuration, and Modbus address table.

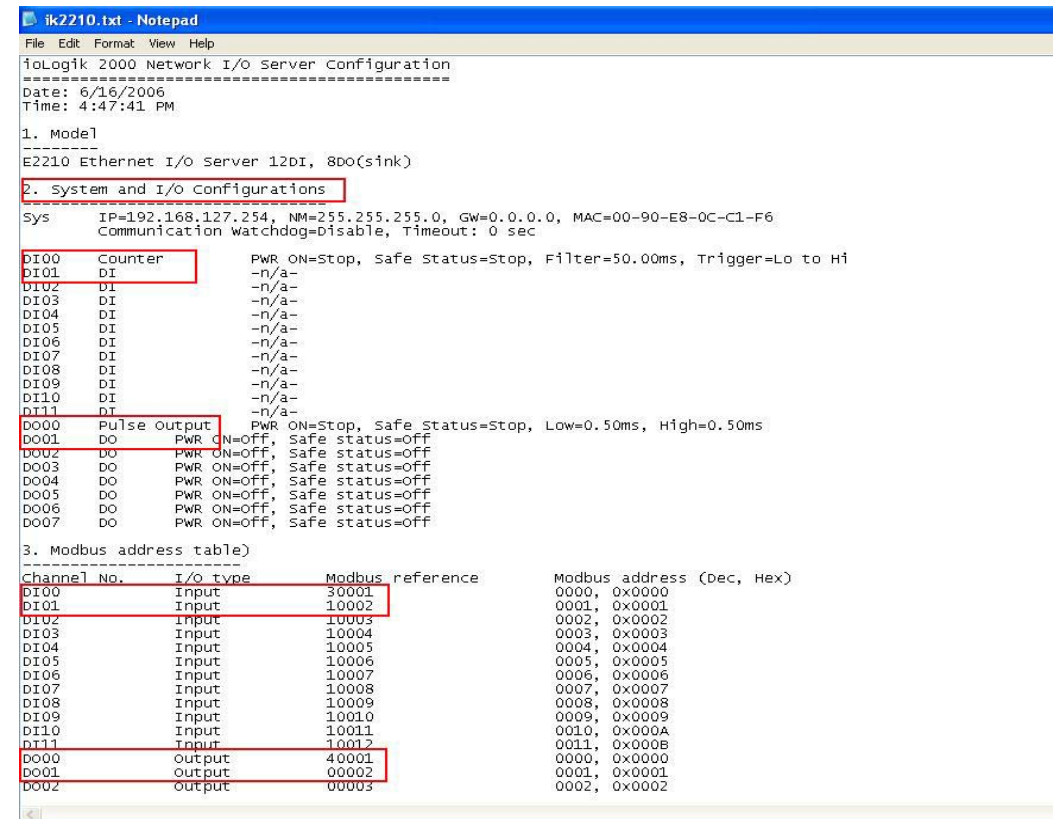

You will use the information in the configuration file to determine each channel's Modbus address. In the second section of the file, you can obtain information on each channel's configuration. From the configuration file shown on the previous page, we obtain the following information on digital input channels 00 and 01 and digital output channels 00 and 01:

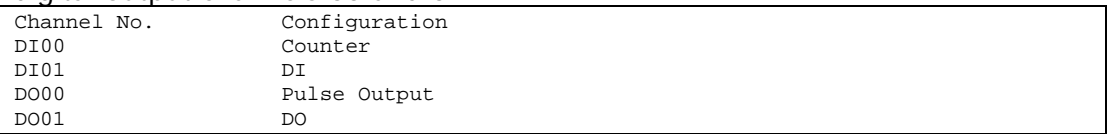

In the third section of the configuration file, you obtain the Modbus address for each channel, under Modbus reference:

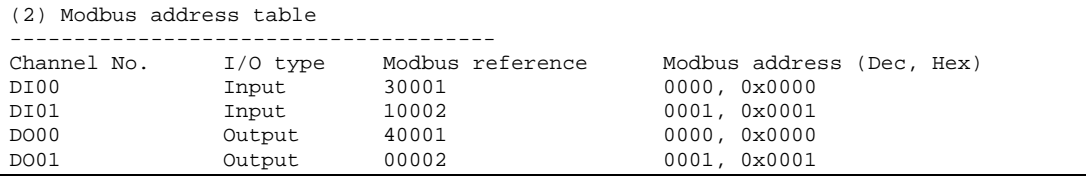

1.3 The ioLogik E2210 supports Modbus function codes as defined by the Modbus protocol. Each data type has a specific address range. A quick overview of the address types and function codes can be found in the following table. For more detailed information on Modbus address mapping, please refer to the User's Manual.

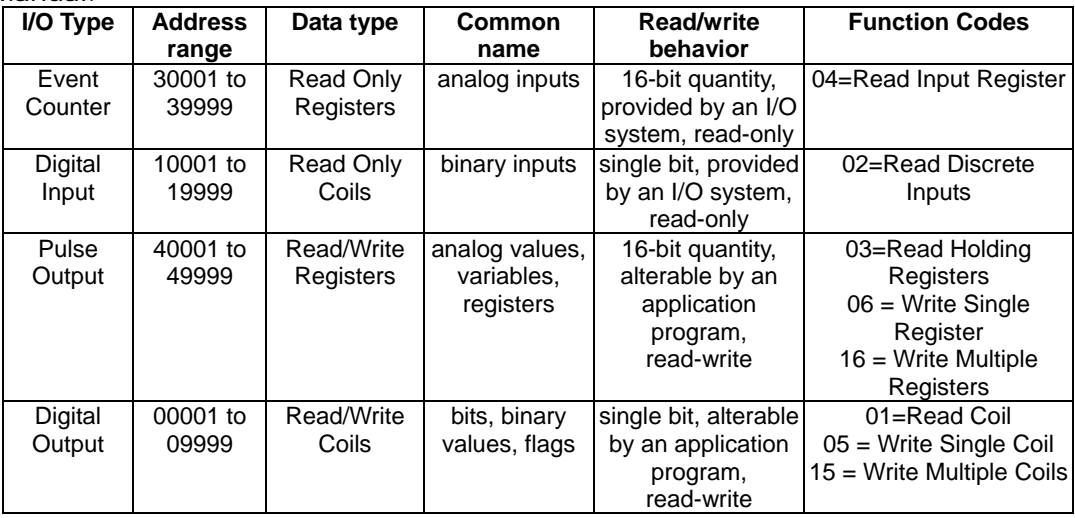

In the previous example, the value of digital input channel 01 would be read by referencing Modbus address 10002 and function code 02. To read/write digital output channel 01, you would reference Modbus address 00002 and function codes 01 and 05. To read the value of the event counter at digital input channel 00, you would reference Modbus address 30001 and function code 04. To read/write the pulse output at digital output channel 00, you would reference 40001 and function codes 03 and 06.

# <span id="page-3-0"></span>*2. Configuring KEPServerEX OPC Server (Kepware) with the ioLogik E2210*

2.1 Go to **Click to add a channel** in KEPServerEX OPC Server. Enter a channel name and click **Next**.

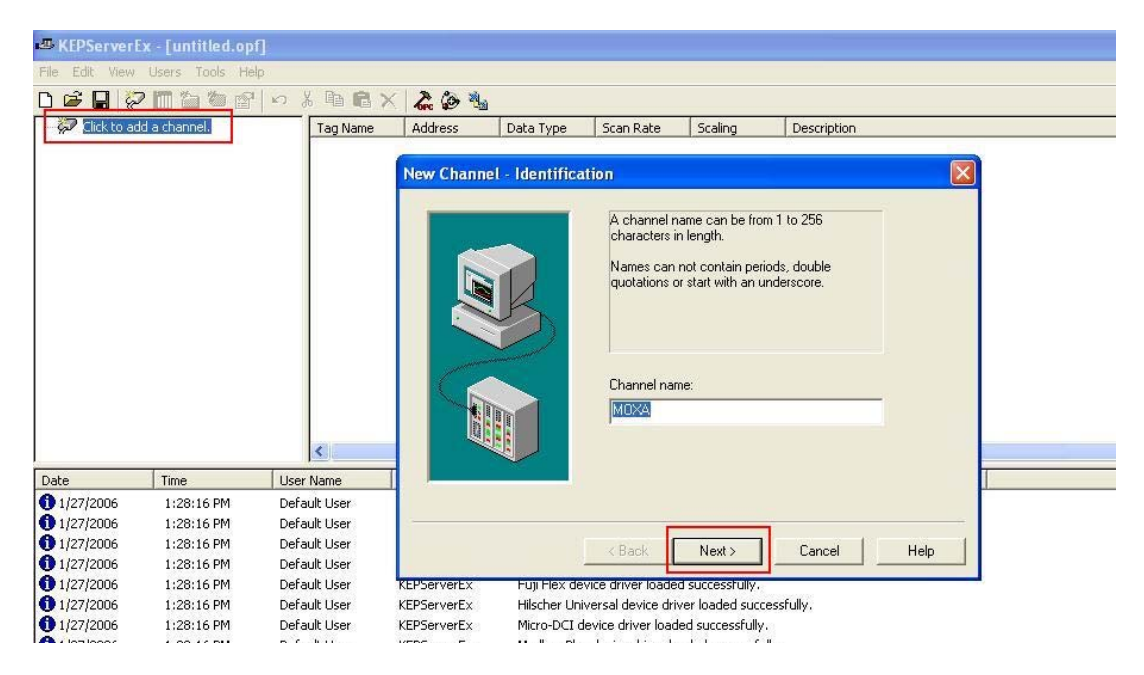

2.2 Under Device driver, select **Modbus Ethernet** and click **Next**.

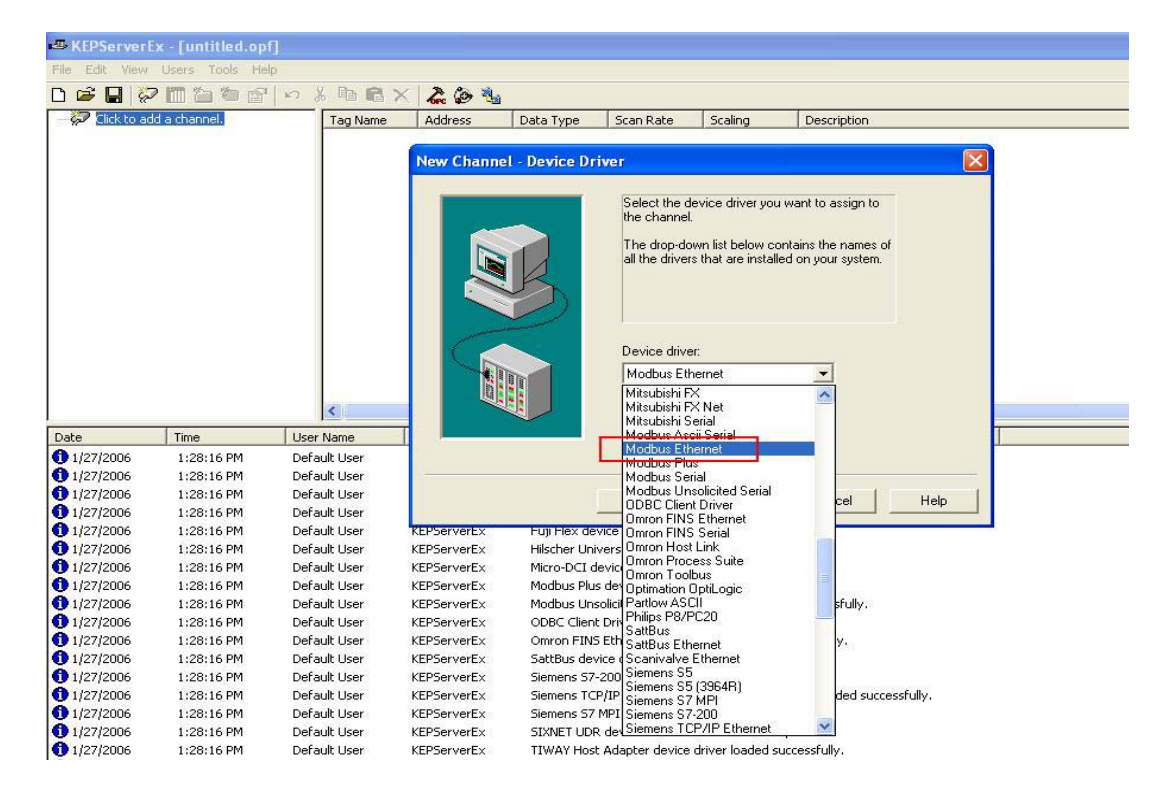

Copyright © 2006 The Moxa Group Page 4 of 13

2.3 Select the correct network adapter for your host and click **Next**.

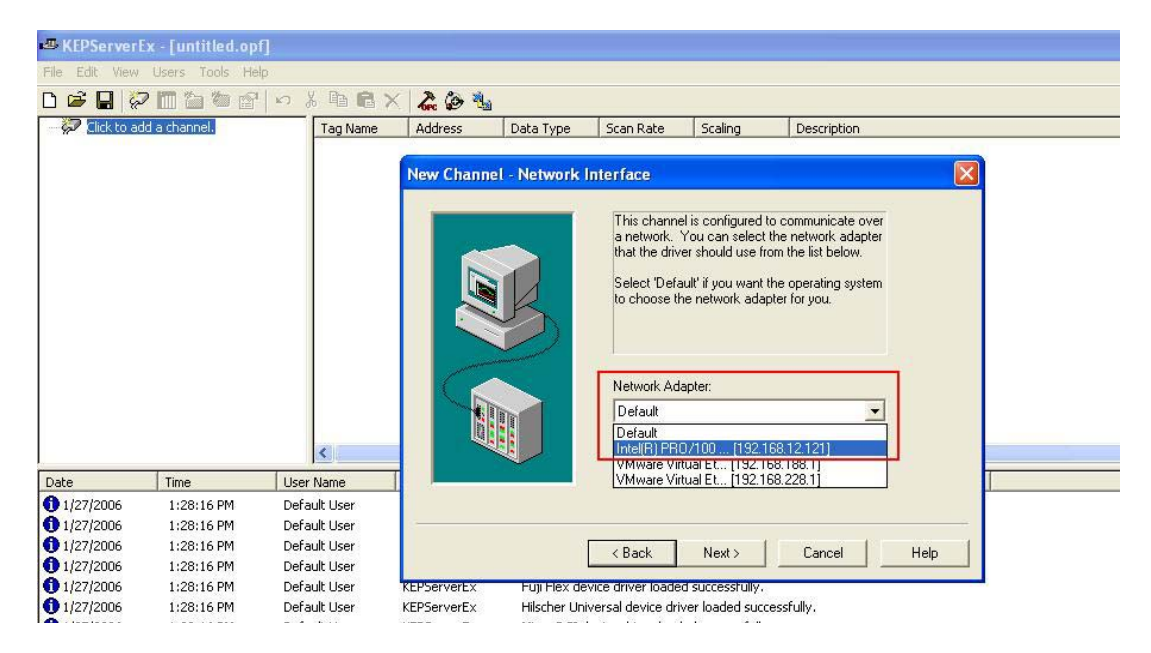

2.4 Go to **Click to add a device**. Enter a device name and click **Next**.

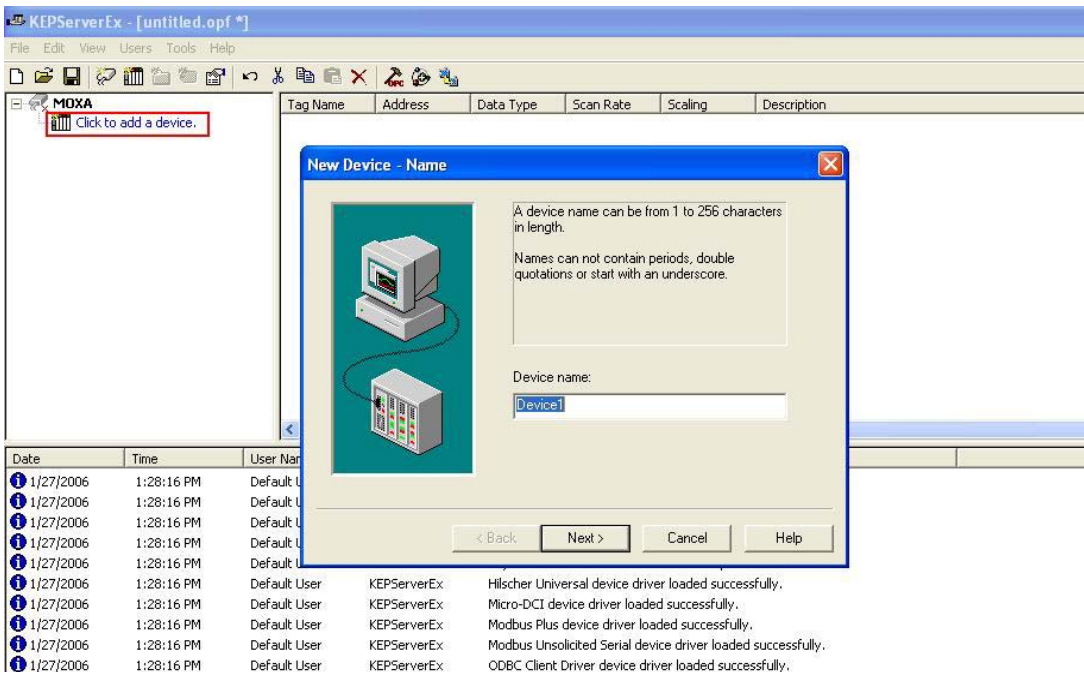

2.5 Under **Device model**, select **Modbus** and click **Next**.

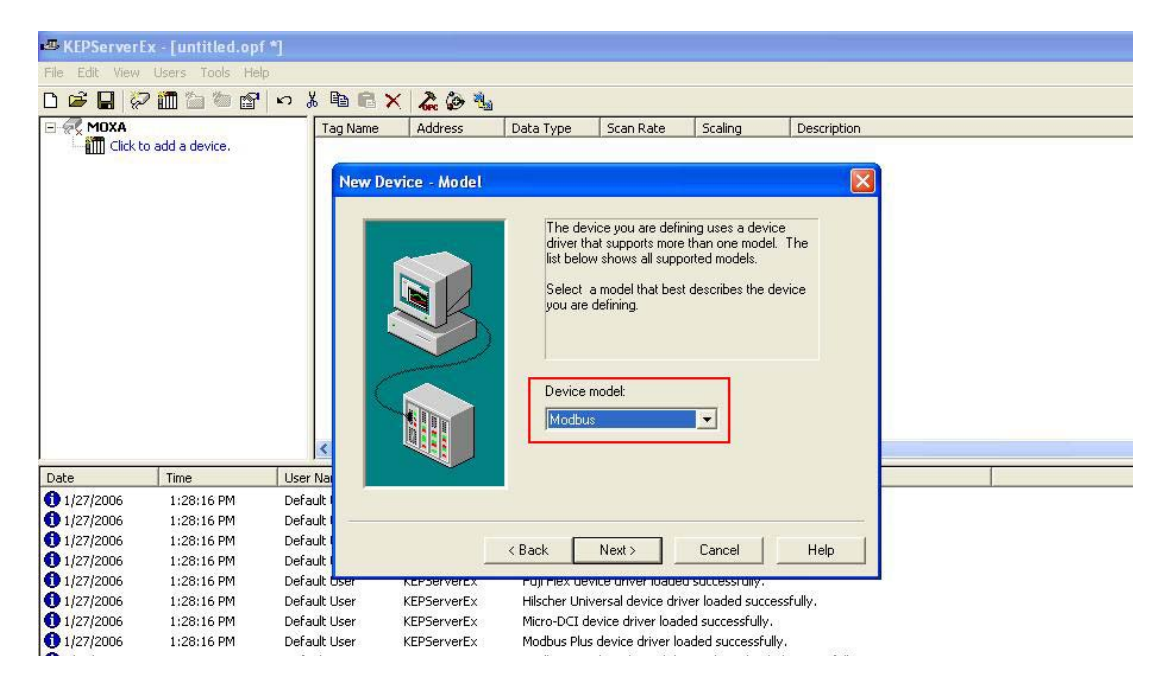

2.6 Use the ioLogik E2210's IP address (default=192.168.127.254) and ID (default=0) in the **Device ID** field, then click **Next**.

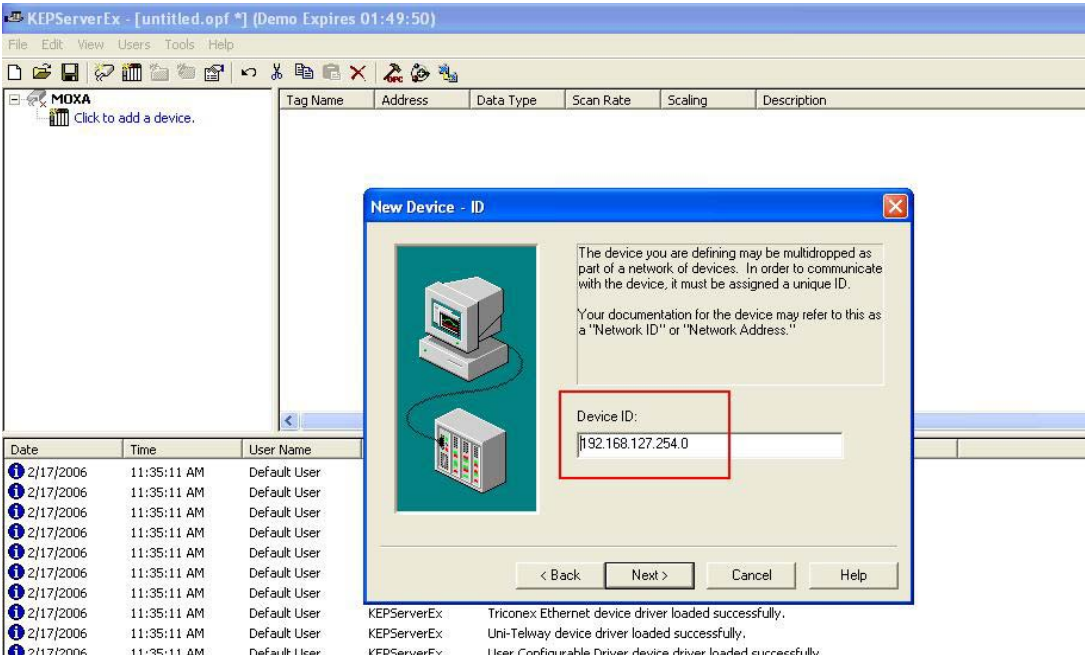

2.7 Enter 502 for the **Port Number** and select TCP/IP for the **IP Protocol**, then click **Next**.

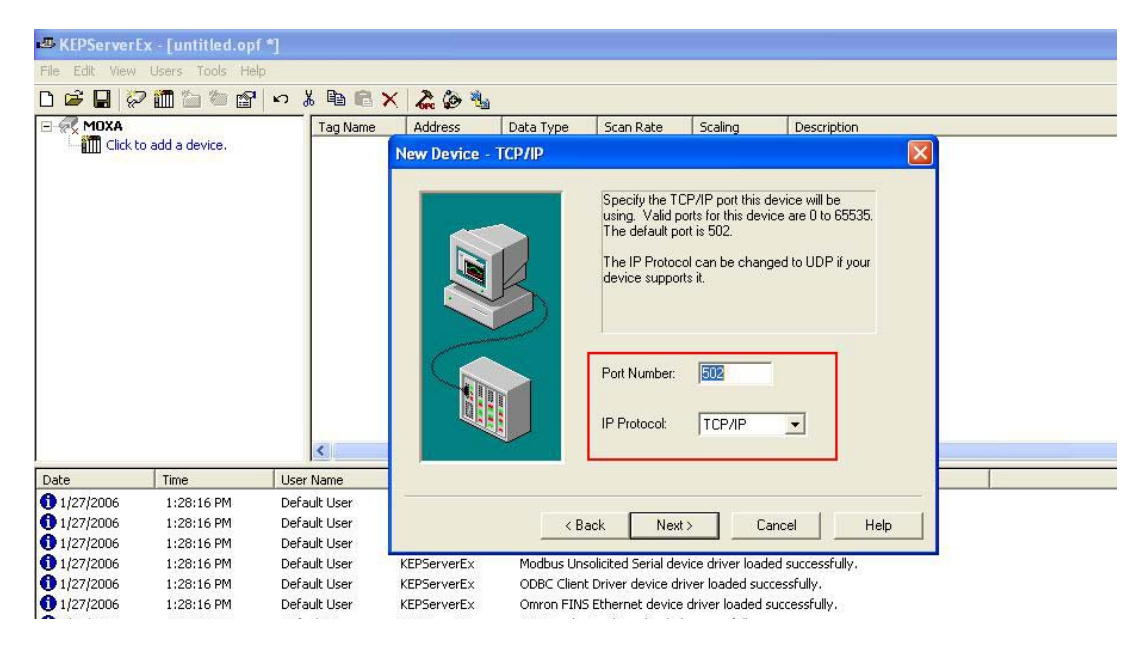

2.8 Go to **Click to add a static tag**. A dialog box will open up. The information you enter here will depend on the channel and mode that you are configuring.

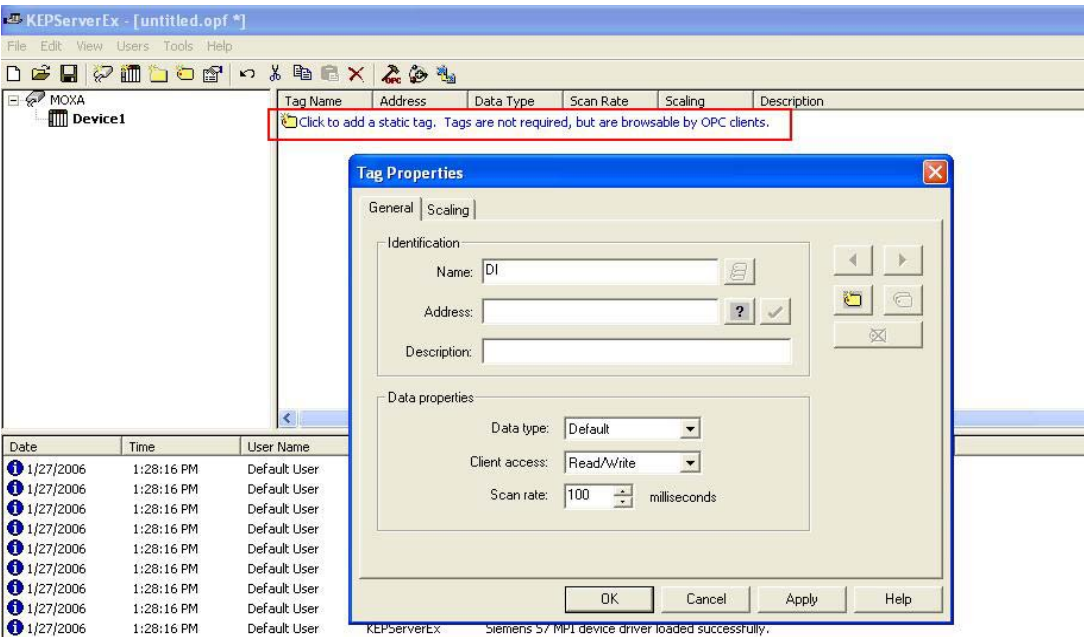

DI tags should be assigned as follows: Address=the Modbus address of the desired I/O channel as found in the configuration file, Data type=Boolean, Client Access=Read only.

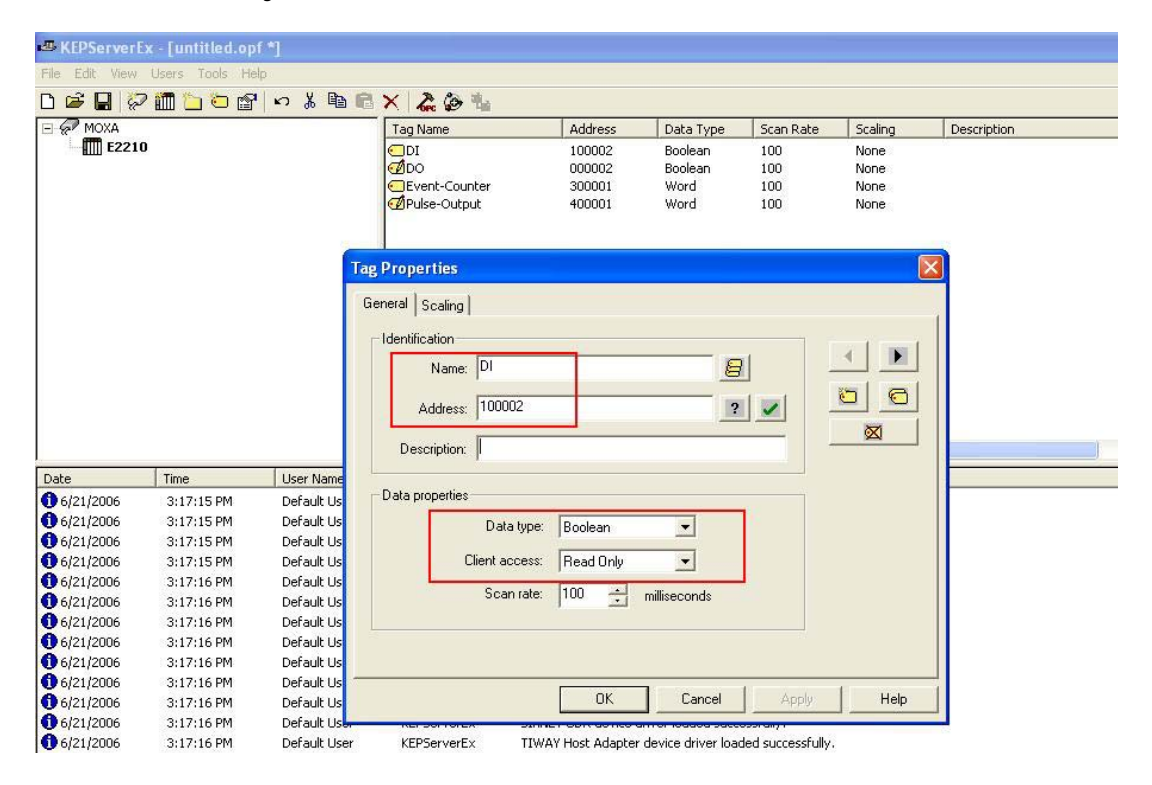

DO tags should be assigned as follows: Address= the Modbus address of the desired I/O channel as found in the configuration file, Data type=Boolean, Client Access=Read/Write.

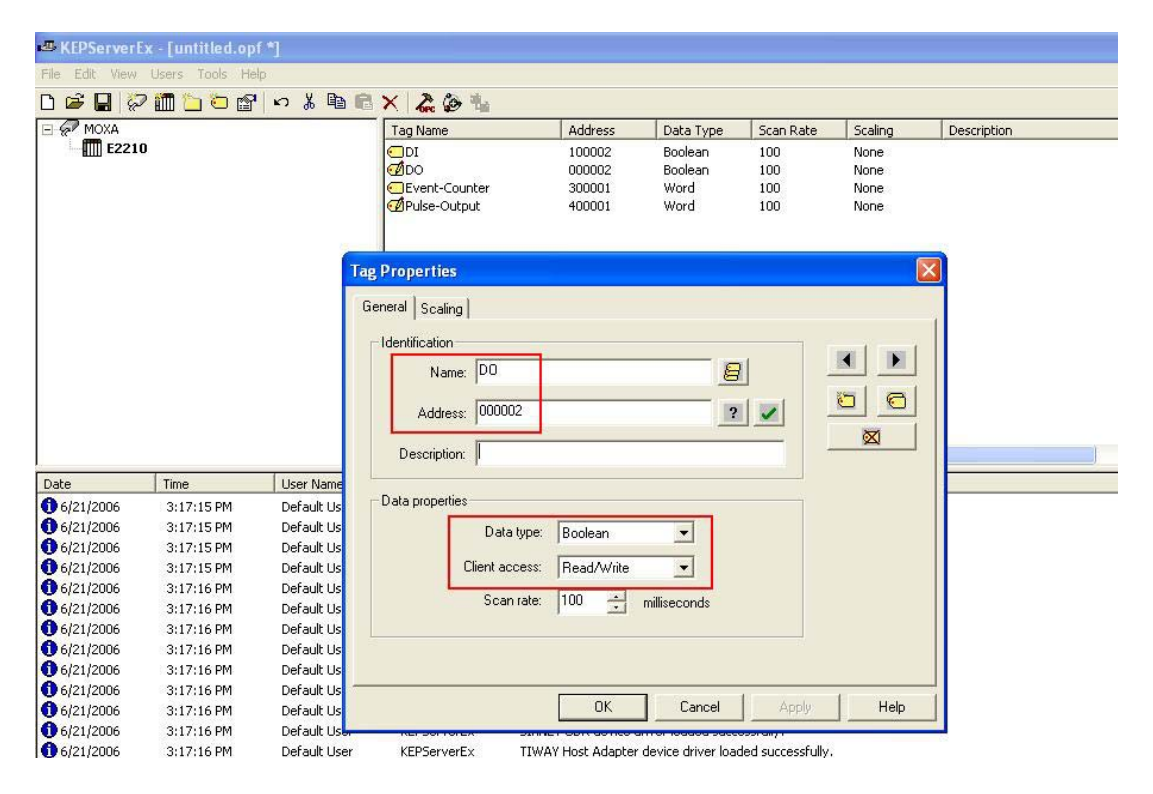

Event Counter tags should be assigned as follows: Address= the Modbus address of the desired I/O channel as found in the configuration file, Data type=Word, Client Access =Read only.

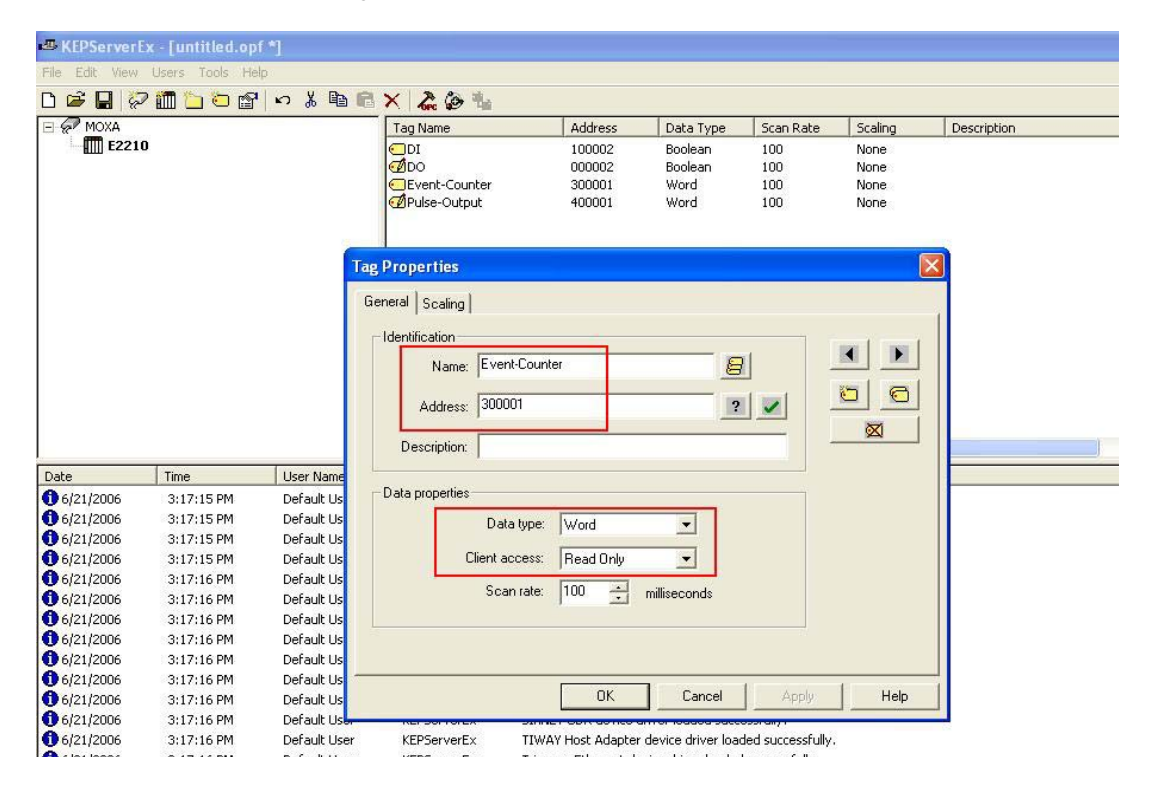

Pulse Output tags should be assigned as follows: Address= the Modbus address of the desired I/O channel as found in the configuration file, Data type=Word, Client Access =Read/Write.

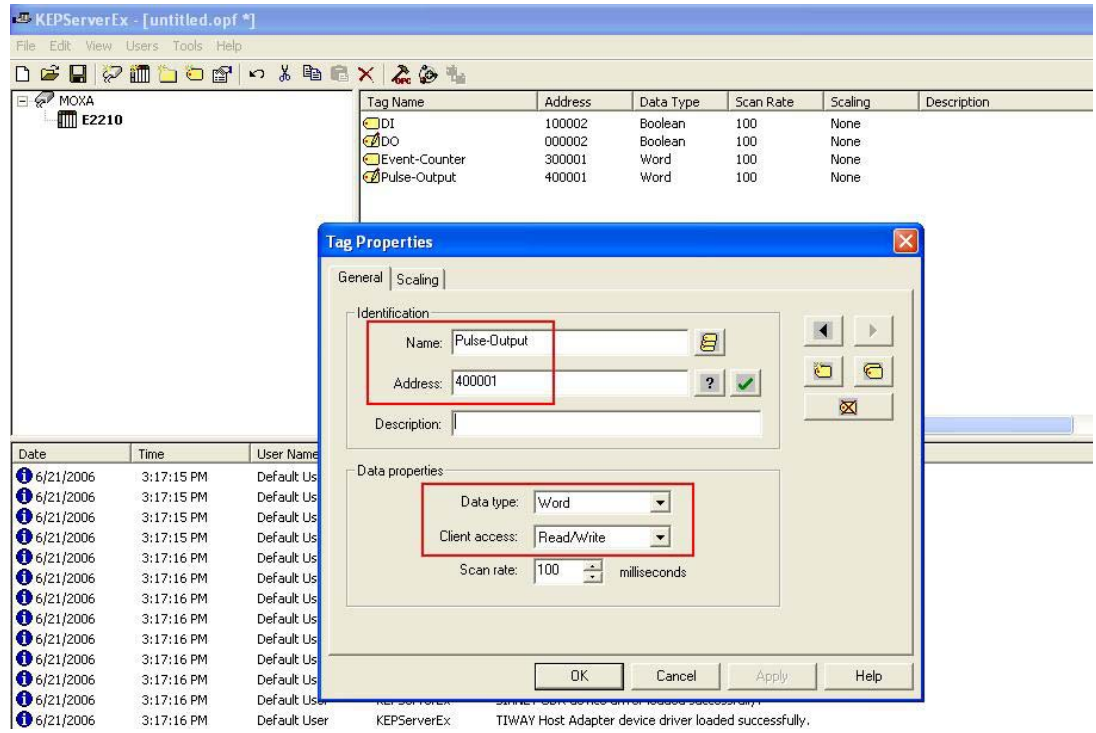

2.9 Next, click the Quick Client icon to monitor all of your configurations and values.

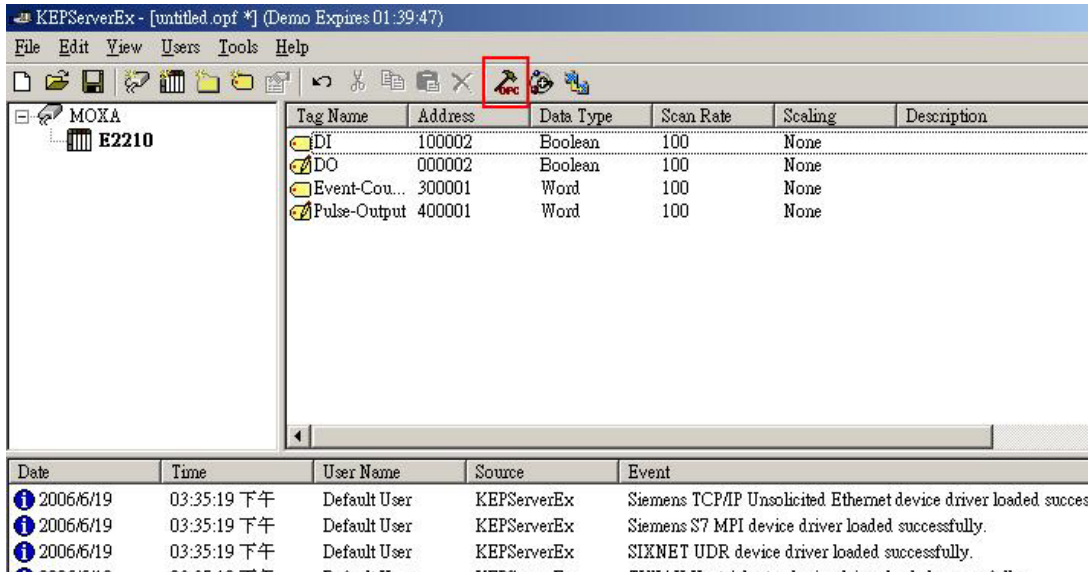

The window will appear as below. You will be able to see the current status of the I/O channels that you configured.

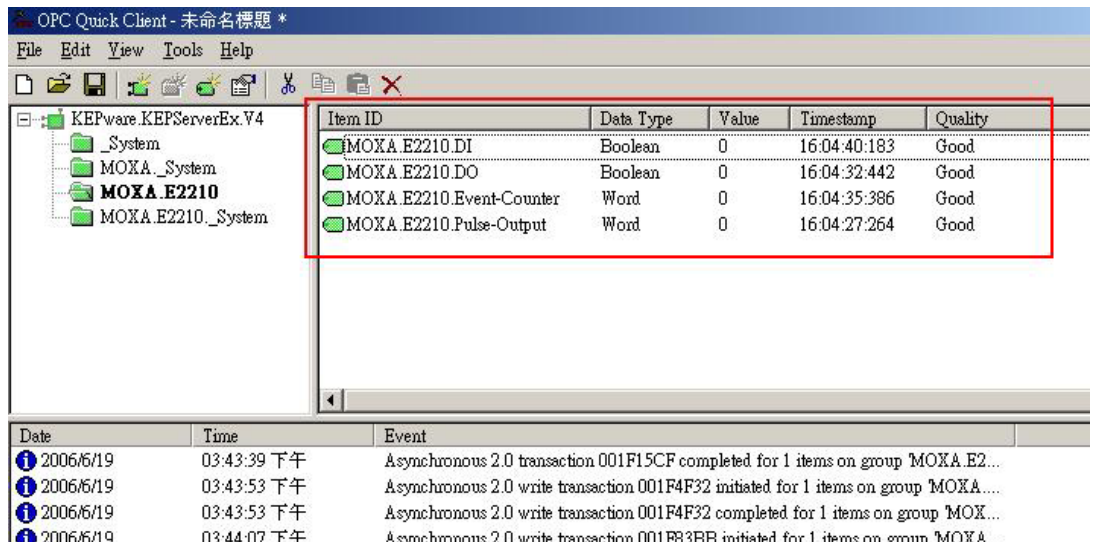

2.10 To test DO or Pulse Output channels, right click the channel and select **Asynchronous 2.0 Write…**

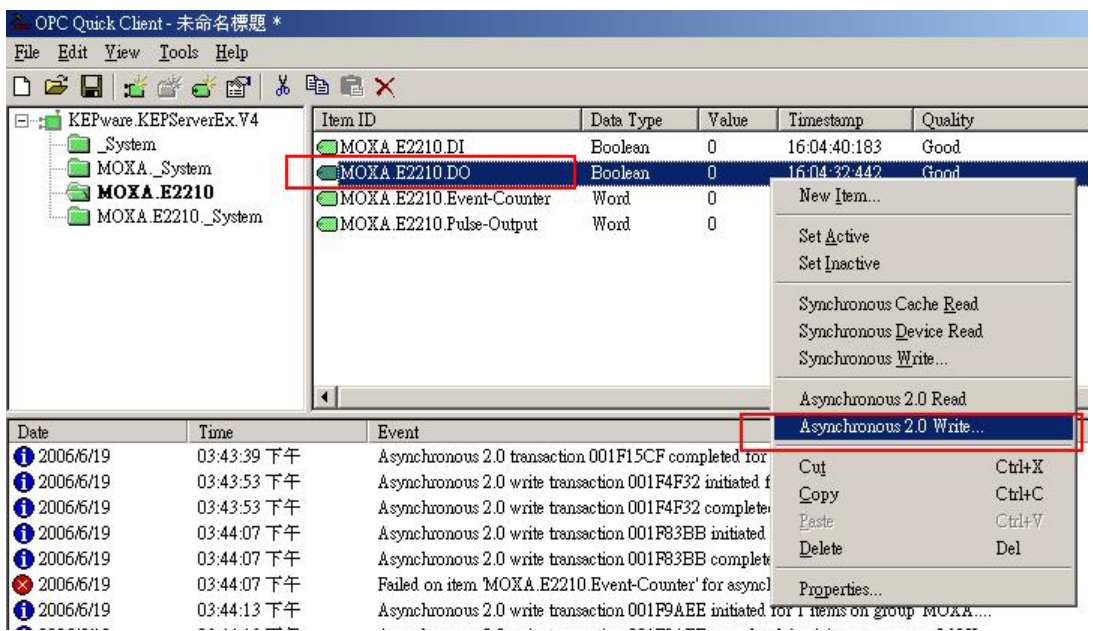

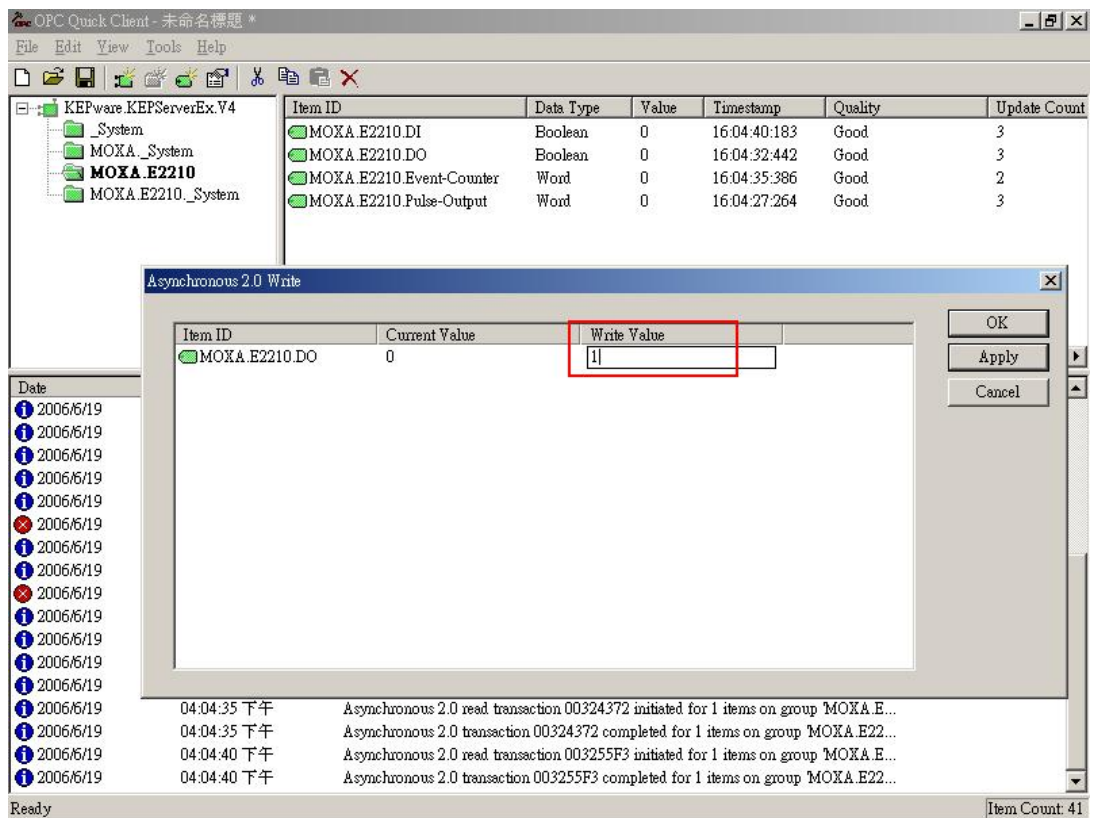

Modify the Write Value, then click **Apply** and **OK**.

When you return to the main screen, you should see the updated value.

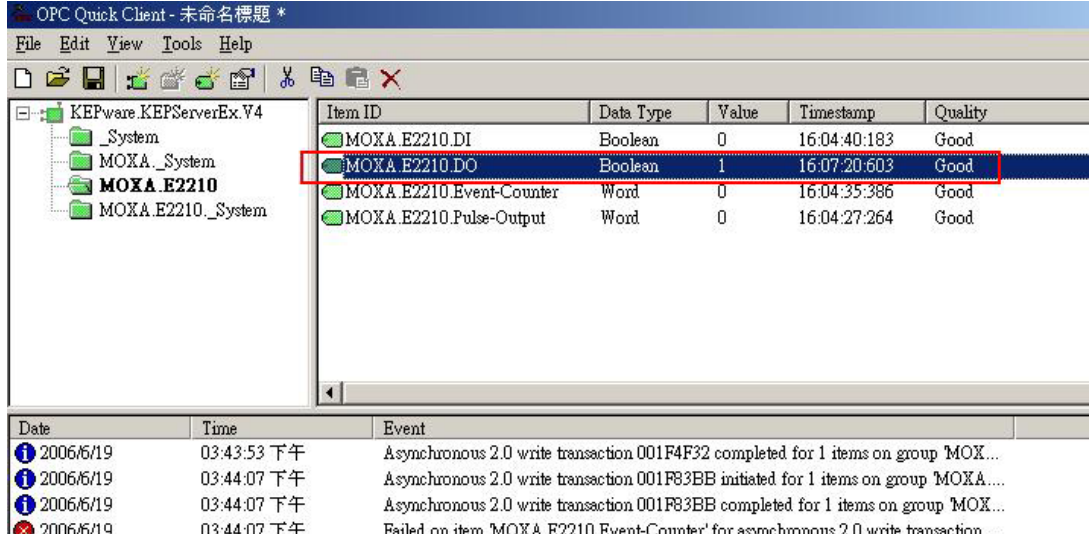